## **1. 구현 기능**

**1)** 

TCP를 기반으로 구현된 Python library인 'socket'을 사용하여, 서버가 가동되고 있는 한 무제한으로 메시지를 주고받을 수 있습니다. 사용자가 채팅 방에 접속할 때에는 'userName님이 입장하셨습니다' 라는 메시지가 채팅방 에 출력되며, 채팅방에서 직접 나갈 때에는 'userName님이 퇴장하셨습니다.' 라는 메시지가 채팅방에 출력됩니다.

## **2)**

1대1 채팅이 아닌, 다중 접속이 가능한 채팅방입니다. 채팅방 입장 시 입력한 이름이 곧 채팅 닉네임이자, password의 역할을 합니다. 동일 이름의 사용자 의 접속을 막지는 않지만, 사용자 구분 기준이 닉네임인 관계로, 재접속 여부 를 구분하는 데에 혼선이 있을 수 있습니다. 이를 방지하기 위해 닉네임은 서 로 다른 이름을 사용하는 것을 권장합니다.

**3)** 

크기가 1024byte 미만인 .txt 파일에 한하여 채팅방 이용자 간에 파일 전 송이 가능합니다. 파일은 전송자를 포함한 채팅방 참가자 전원에게 전송되며,<br>기존의 *fileName*은 "To*recieverName*\_From*senderName\_fileName*"의 형태 로 변환되어서 전송됩니다.

**4)** 

채팅방을 이용하던 중, 연결이 두절된 경우 'userName님이 접속이 끊겼습니 다.'라는 메시지가 채팅방에 출력됩니다. 연결이 두절된 사용자에게는 다른 이 용자들이 보내는 채팅 메시지와 파일이 전송되지 않습니다.

**5)**

연결을 복구하고 재접속할 경우, 'userName님이 재접속했습니다'라는 메시 지가 채팅방에 출력됩니다. 단, userName이 password의 역할을 하기에, 재 접속 시 기존에 사용하던 동일한 userName을 입력하고 접속을 해야 재접속 으로 인정이 됩니다. 그렇지 않을 경우 신규 접속자로 판단됩니다. 채팅방에 재접속할 경우, 그때부터 다시 다른 이용자들이 보내는 채팅 메시지와 파일을 전송받을 수 있습니다.

## **2. 개발 환경**

Client side는 Front-end와 Back-end로 구성되어있으며, Server side는 Back-end로만 구성되어 있습니다. 각각의 Back-end는 Python을 이용하여 개발을 진행하였으며, Client side의 Front-end는 PyQt5 library를 이용하여 개발을 진행했습니다. Pycharm IDE를 통해 local 개발 작업을 진행하였고, private git repository를 만들어서 remote에 코드를 저장하면서 코드 관리를 했습니다. 고정 ip를 사용할 수 없는 개발 환경의 한계로 인하여 단일 장치에 서 개발을 진행하며 통신 테스트를 하였습니다. 그 결과, ip는 'localhost' 또 는 '127.0.0.1'을 사용했으며, port는 임의로 지정한 '8080'을 사용했습니다.<br>이 프로그램은 단일 장치 내에서의 실행에 한하여 원활한 작동이 보장됩니다.<br>프로젝트의 팀원은 2명이며, 유영서는 Server side Back-end와 Client side Back-end를 담당했으며, 김연웅은 Client side Front-end와 Client side Back-end를 담당했습니다.

## **3. 실행 방법**

**1)** 

제출된 압축 폴더에서 'Multi\_Chatting\_Program.zip' 파일을 꺼낸 후, 압축 을 풀어줍니다. 압축을 해제하면 다음 그림과 같은 구성을 보이게 됩니다.

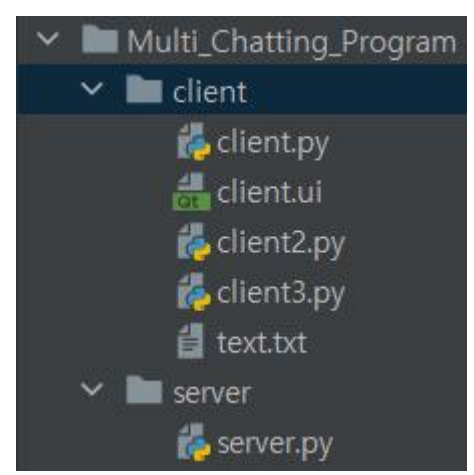

client2.py와 clinet3.py는 client.py와 동일한 내용의 파일이며, 원활한 테스 트를 위해 같이 첨부했습니다. text.txt는 파일 전송 테스트를 위한 파일입니 다.

**2)**

우선, server.py를 실행시켜 줍니다. 서버가 정상적으로 실행이 되었다면, 다 음 그림과 같은 메시지를 출력하게 됩니다.

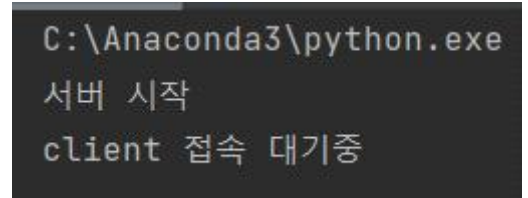

다음으로 client.py를 실행시켜 줍니다. 클라이언트가 정상적으로 실행이 되 었다면, 다음과 같은 UI가 나타나게 됩니다.

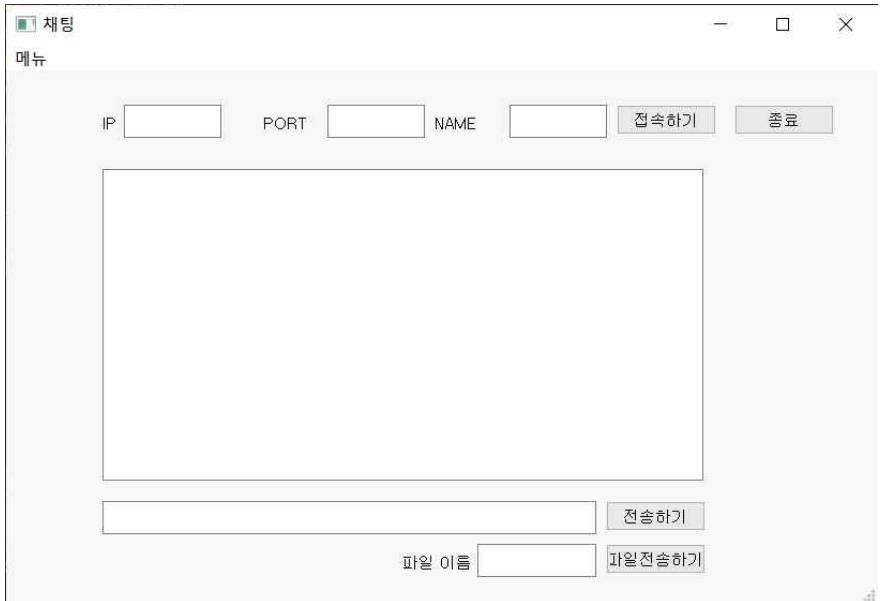

**4)**

IP에 '127.0.0.1', PORT에 '8080'을 넣어주고, NAME에는 원하는 닉네임을 입력한 다음, '접 속하기' 버튼을 눌러주면 됩니다.

 $\qquad \qquad -\qquad \qquad \Box \qquad \times$ 

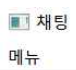

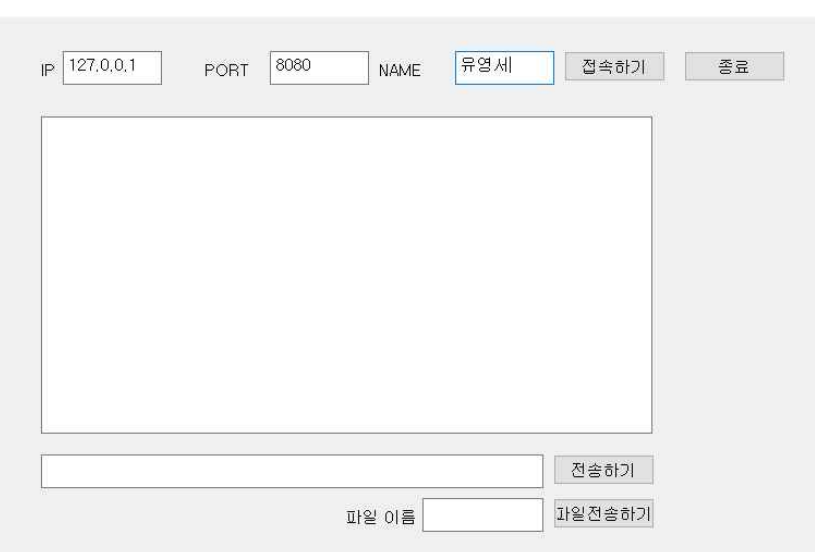

접속에 성공하였다면, UI와 프로그램에 다음과 같은 메시지가 출력됩니다. 우선, UI는 다음과 같은 결과를 보여줍니다.

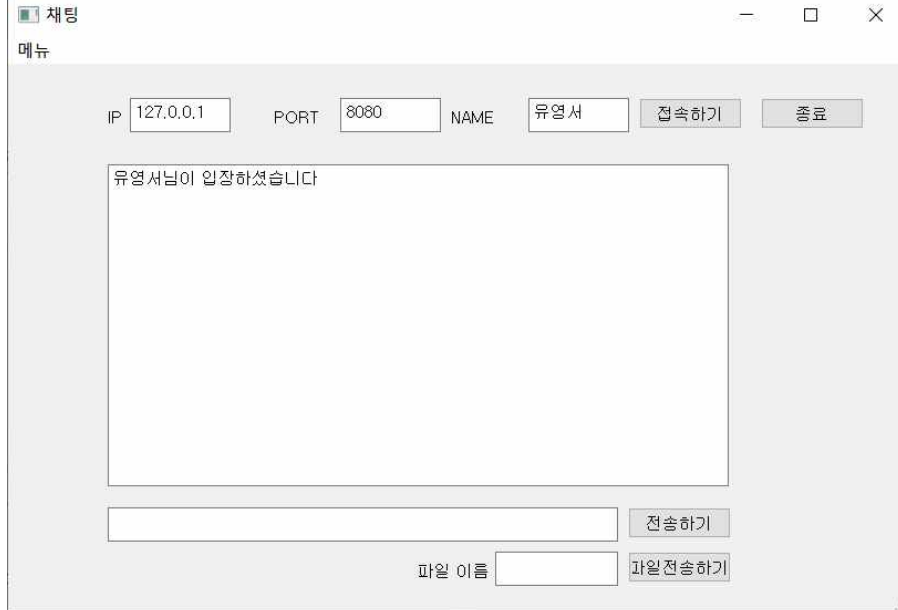

다음으로, client.py는 다음과 같은 결과를 보여줍니다.

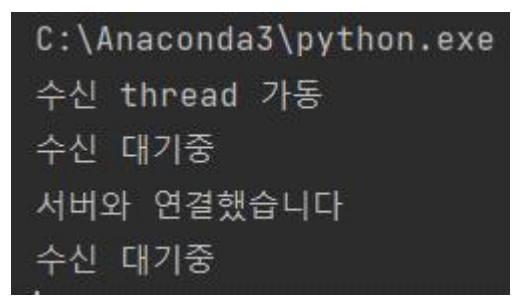

마지막으로, server.py는 다음과 같은 결과를 보여줍니다.

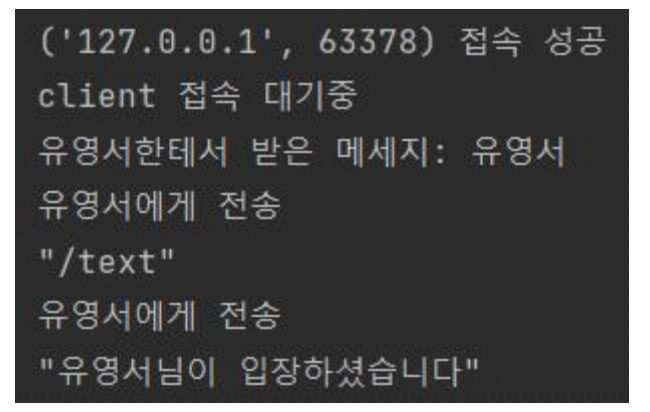

위 과정이 순조롭게 진행되었다면, client가 정상적으로 server에 접속한 것입 니다. 같은 방식으로 여러명의 client가 하나의 채팅방 서버에 접속할 수 있습 니다.

채팅방에 보낼 메시지를 입력한 후, '전송하기' 버튼을 누르면 채팅에 참여중 인 모든 이용자들에게 메시지가 전달됩니다.

■ 채팅

 $\begin{picture}(20,20) \put(0,0){\dashbox{0.5}(5,0){ }} \put(15,0){\dashbox{0.5}(5,0){ }} \put(15,0){\dashbox{0.5}(5,0){ }} \put(15,0){\dashbox{0.5}(5,0){ }} \put(15,0){\dashbox{0.5}(5,0){ }} \put(15,0){\dashbox{0.5}(5,0){ }} \put(15,0){\dashbox{0.5}(5,0){ }} \put(15,0){\dashbox{0.5}(5,0){ }} \put(15,0){\dashbox{0.5}(5,0){ }} \put(15,0){\dashbox{0.5}(5,0){ }}$ 

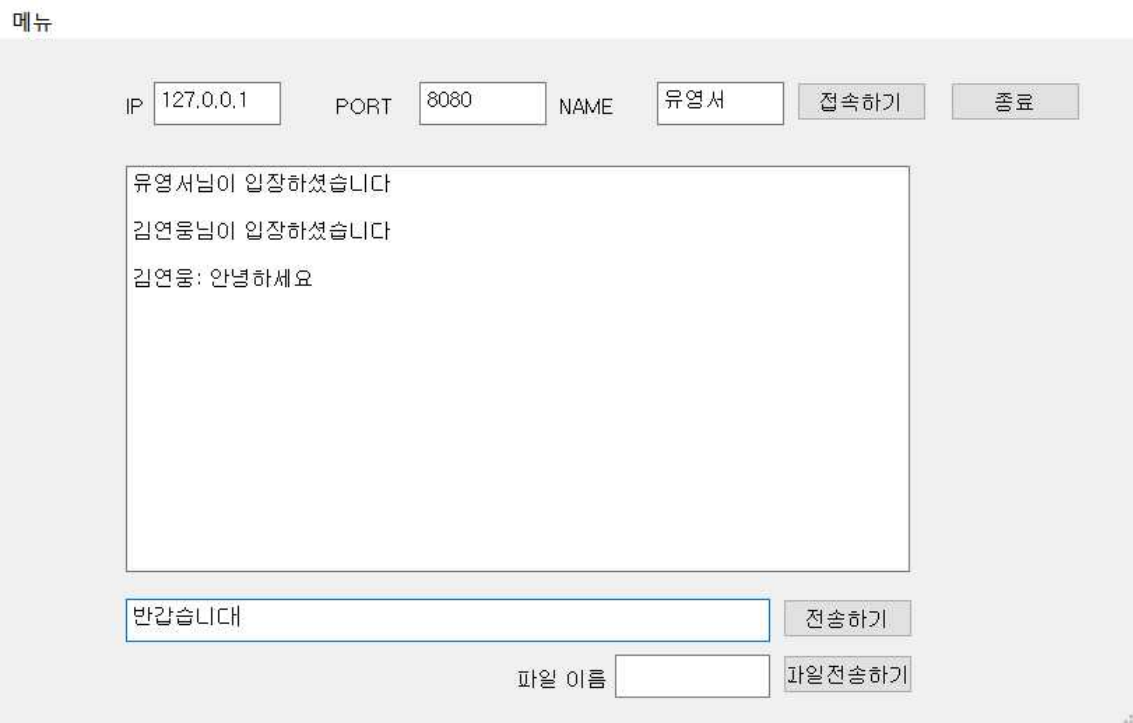

전송하고자 하는 파일 이름을 입력한 후, '파일전송하기' 버튼을 누르면 채팅 에 참여중인 모든 이용자들에게 파일이 전송됩니다. 단, 전송할 파일은 client.py 파일과 같은 경로에 위치해야 하며, 수신되는 파일의 저장 경로 또 한 client.py 파일과 같은 경로입니다.

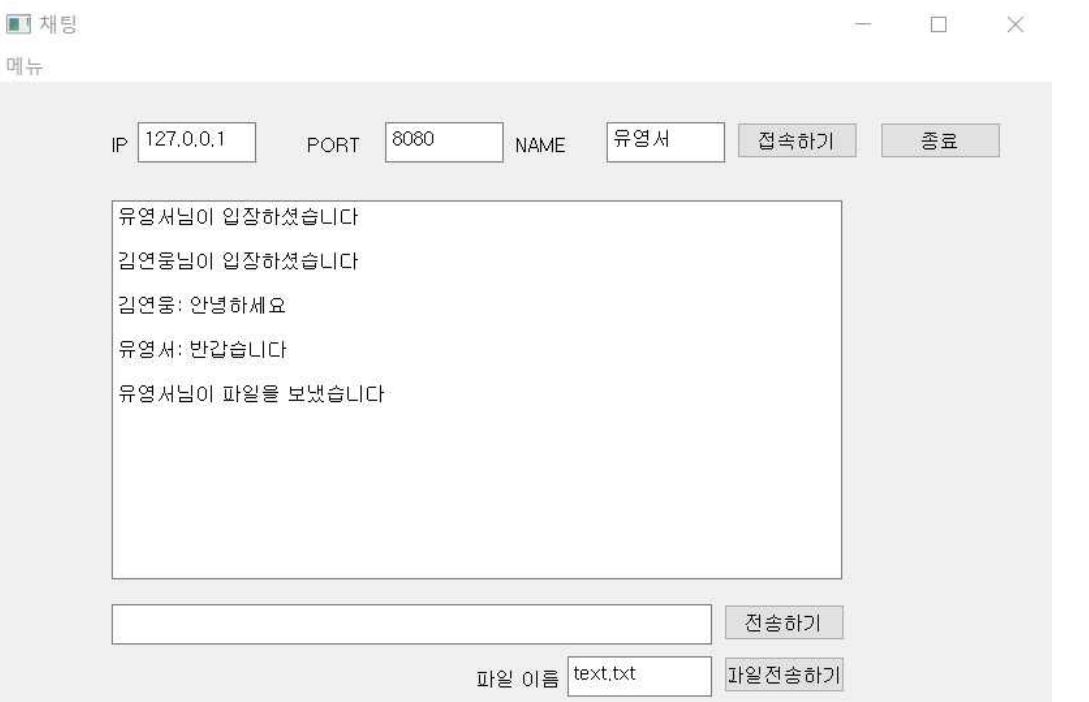

파일명은 "To*recieverName*\_From*senderName\_fileName*"의 형태로 전송이 되며, 정상적으로 파일 전송이 이루어지면 다음과 같은 결과를 보입니다.

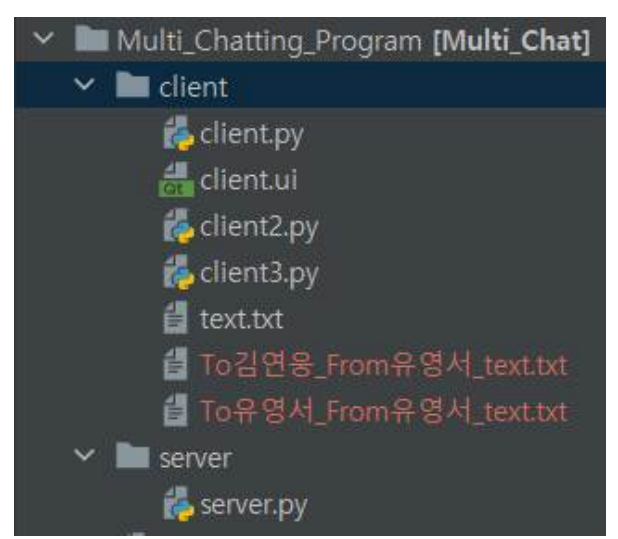

파일 전송자한테도 자신이 보낸 파일이 수신되기에, 파일이 제대로 전송되었는 지를 직접 확인해 볼 수 있습니다.